$\mathsf{Home} \to \mathsf{Canvas} \to \mathsf{Canvas} \; \mathsf{Student} \to \mathsf{\_Student} \; \mathsf{Guide}$ 

> How do I use the icons and colors in the Grades pa...

# How do I use the icons and colors in the Grades page? ② 🍒

There are different icons on the Grades page. Depending on the type of assignment submission, grading rules, and comments, you will see different icons.

## Submission Type Icons

| Name                                                                       | Due               | Status | Score         |
|----------------------------------------------------------------------------|-------------------|--------|---------------|
| A Closer Look: The United States<br>Constitution Written Response 1        | Aug 18 by 11:59pm | LAT 1  | ₽ / 20        |
| A Closer Look: Response 2                                                  |                   | 2      | T / 35        |
| Amendment Quiz                                                             |                   | 3      | <b>%</b> / 40 |
| Course Introduction                                                        |                   | 4      | 卽/0           |
| Patriotism or Treason? Colonist vs. British<br>Citizen Point of View Essay |                   | 5      | & / 25        |
| Revolution Quiz                                                            |                   | 6      | Ø / 40        |
| The Bill of Rights Quiz                                                    |                   | 7      | \$ / 1        |
| The Declaration of Independence: A<br>Revisionist History                  |                   | 8      | ▶ / 25        |

The following icons represent different assignment submission types on your Grades page:

- **Document Icon** [1]: File upload submitted, not graded
- **Text Icon** [2]: Text entry submitted, not graded
- **New Quiz** Icon [3]: New Quiz submitted, not fully graded (contains questions that must be manually graded, or an auto-submitted quiz score has been deleted and needs to be reassigned); can also display if a quiz has been edited and includes major changes that affect the quiz score, such as deleting questions or deleting quiz answers, and requires a grader to manually resolve
- **Discussion Icon** [4]: Graded discussion submitted, but not graded
- Link Icon [5]: A URL has been submitted, not graded

- **Visibility Icon** [6]: Score is hidden while instructor is grading; you will not be able to view your grade, submission comments, or quiz responses until your instructor posts grades for the assignment
- **Quiz icon** [7]: Quiz submitted, not fully graded (contains questions that must be manually graded, or an auto-submitted quiz score has been deleted and needs to be reassigned); can also display if a quiz has been edited and includes major changes that affect the quiz score, such as deleting questions or deleting quiz answers, and requires a grader to manually resolve
- Media Icon [8]: Media recording submitted, not graded

**Note:** Some external tool assignments may display a dash instead of a submission icon after you submit the assignment.

#### Submission Details Icons

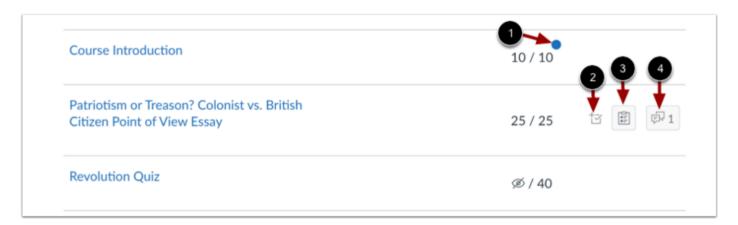

When your instructor grades your assignment, the grades page displays a blue dot next to the assignment [1]. The indicator disappears when you navigate away or refresh the page.

Assignment updates may also include additional icons representing submission details:

- Check Plus Icon [2]: Scoring details
- Rubric Icon [3]: Rubric details
- **Discussion Icon** [4]: Assignment comments

## **Grading Types**

| Name                                                                       | Due               | Status | Score      |  |
|----------------------------------------------------------------------------|-------------------|--------|------------|--|
| A Closer Look: The United States<br>Constitution Written Response 1        | Aug 18 by 11:59pm | 1      | 18.6 (4.0) |  |
| A Closer Look: Response 2                                                  |                   | 2      | 31.15 (B+) |  |
| Amendment Quiz                                                             |                   | 3      | 75%        |  |
| Constitution Assignment                                                    |                   | 4      | -          |  |
| Course Introduction                                                        |                   | 5      | ~          |  |
| History Reading Assignment                                                 |                   | 6      | 10 / 10 ①  |  |
| Patriotism or Treason? Colonist vs. British<br>Citizen Point of View Essay |                   | 7      | 25 / 25    |  |
| Revolution Quiz                                                            |                   | 8      | EX / 40    |  |
| The Declaration of Independence: A Revisionist History                     |                   | 9      | ×          |  |

Each grading type shows up differently on the Grades page. Here you can see how each grading type is represented:

- GPA [1]: GPA scale
- Letter [2]: Letter grade
- **Percentage** [3]: Grade shown as a percentage
- **Dash** [4]: No submission
- **Check Icon** [5]: Complete grade
- **Grade Info Icon** [6]: Points earned from this assignment do not count toward your final grade
- **Number** [7]: Grade shown by number of points
- **EX** [8]: Excused assignment; this assignment cannot be submitted but does not factor into your overall grade

• X Icon [9]: Incomplete grade

**Note:** A dash may still display in the Grades page after you submit an assignment for an external tool assignment.

### Colors

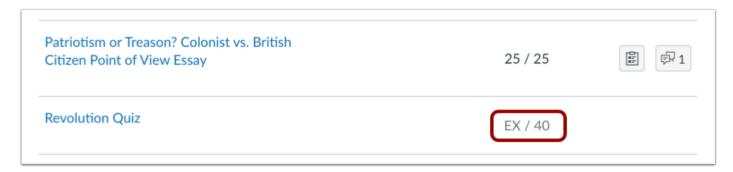

When an assignment's details display in gray text, this assignment has been dropped as part of an assignment group calculation and does not factor into your total score.

### **Status**

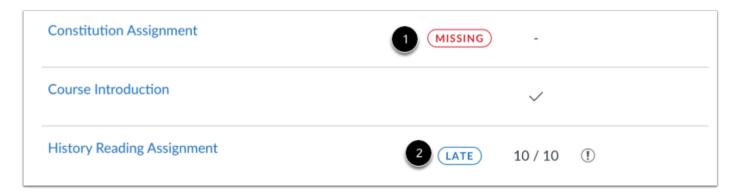

The status column displays labels for assignments that are late or missing. If an assignment has not been submitted by the due date, it is identified as missing [1]. If an assignment was submitted after the due date, it is identified as late [2].

## Originality Report

| Name                                                                | Due Si            | tatus Score |   |
|---------------------------------------------------------------------|-------------------|-------------|---|
| A Closer Look: The United States<br>Constitution Written Response 1 | Aug 18 by 11:59pm | 18.6 (A-)   | - |
| A Closer Look: Response 2                                           | 31.15 (B+)        |             |   |
| Amendment Quiz                                                      | 75%               |             |   |
| Constitution Assignment                                             | -                 |             |   |
| Course Introduction                                                 |                   | ~           | • |

If your instructor uses an originality tool, you may be able to view an originality report for your submissions. To view the originality report, click the Originality Report icon [1]. The icon color indicates the percentage of text matched by the originality tool. A timer icon indicates the originality tool is still checking your submission [2].

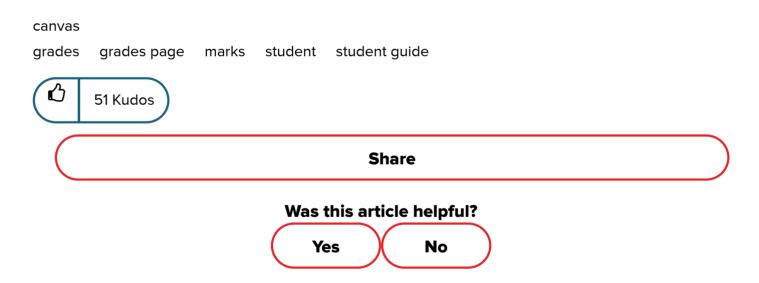

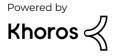